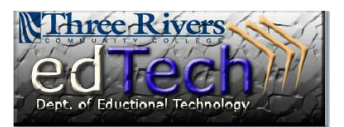

## **How to Update Your Blackboard Email Address**

The Blackboard email address is sent to Blackboard from Banner. You update this address in my comment using Banner Self-Service.

- 1. First log into my comment.
- 2. In the upper right-hand corner click on the Banner Self-Service link.

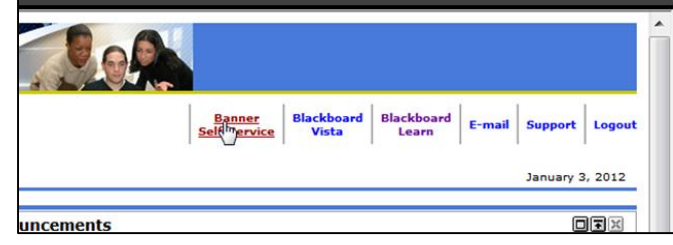

3. If you are member of or have participated in multiple colleges you should choose your current college.

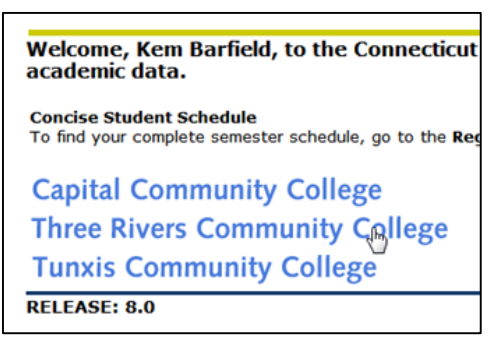

- 4. Click the Personal Information link in the body of the page. (If necessary, click the Personal Information tab to get to this link.)
- 5. Select the **Update E-mail Address(es)** link.

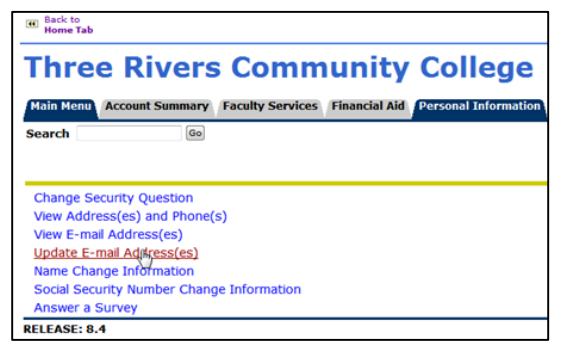

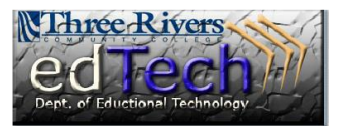

## **How to Update Your Blackboard Email Address**

6. If you have multiple email addresses, choose the **Work E-mail** address by clicking the link.

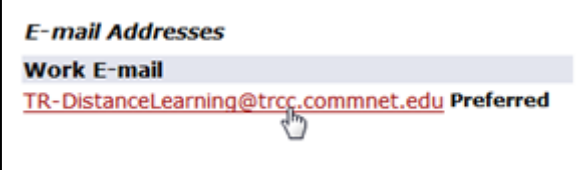

- 7. On the **Update E-mail Address(es)-Update/Insert** page type the email address that you want used in Blackboard.
- 8. Retype the email address on the **Reenter E-mail\*** line.

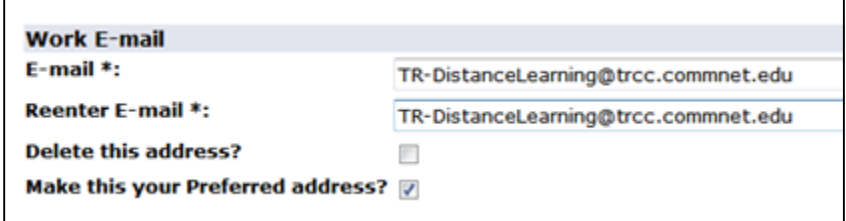

- 9. If not already checked, check the **Make this your Preferred address?** box.
- 10. Click the Submit button.

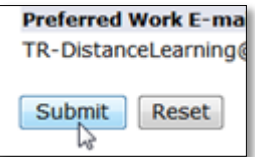